## **Como se tornar sócio da SBEM – Passo a passo:**

Clique no link:<http://www.sbembrasil.org.br/sbembrasil/>

Você irá para a página inicial da SBEM.

Clique no ícone "Seja Sócio", conforme a Figura 1.

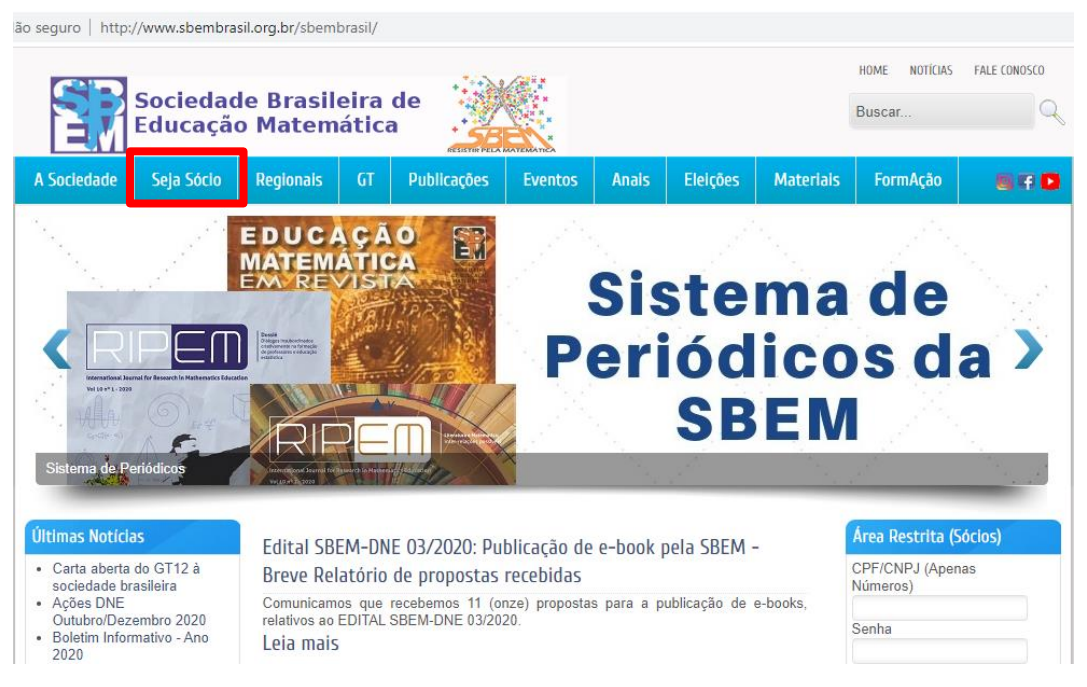

**Figura 1**: Tela inicial do site da SBEM. Acesso em: 22 jan. 2021.

Aparecerá a seguinte tela, conforme Figura 2.

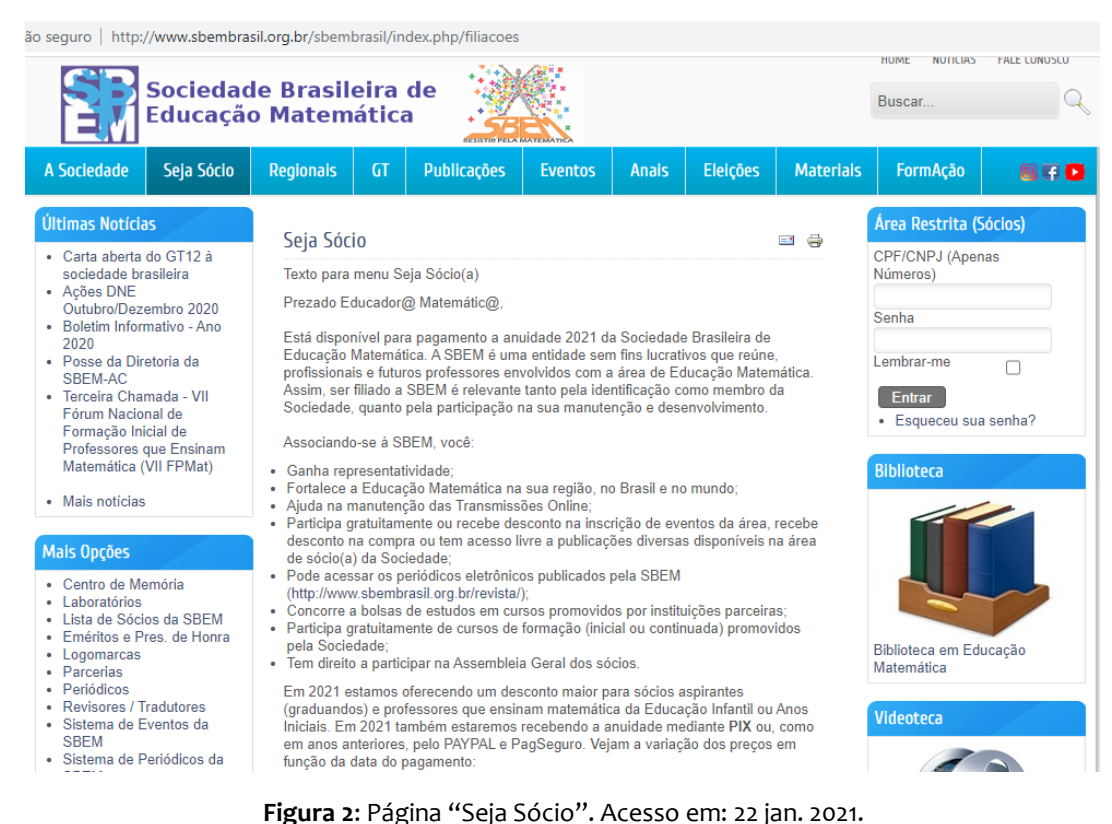

Role a página para baixo e, na sequência, aparecerá uma tabela, com as categorias e os respectivos valores e prazos (Figura 3):

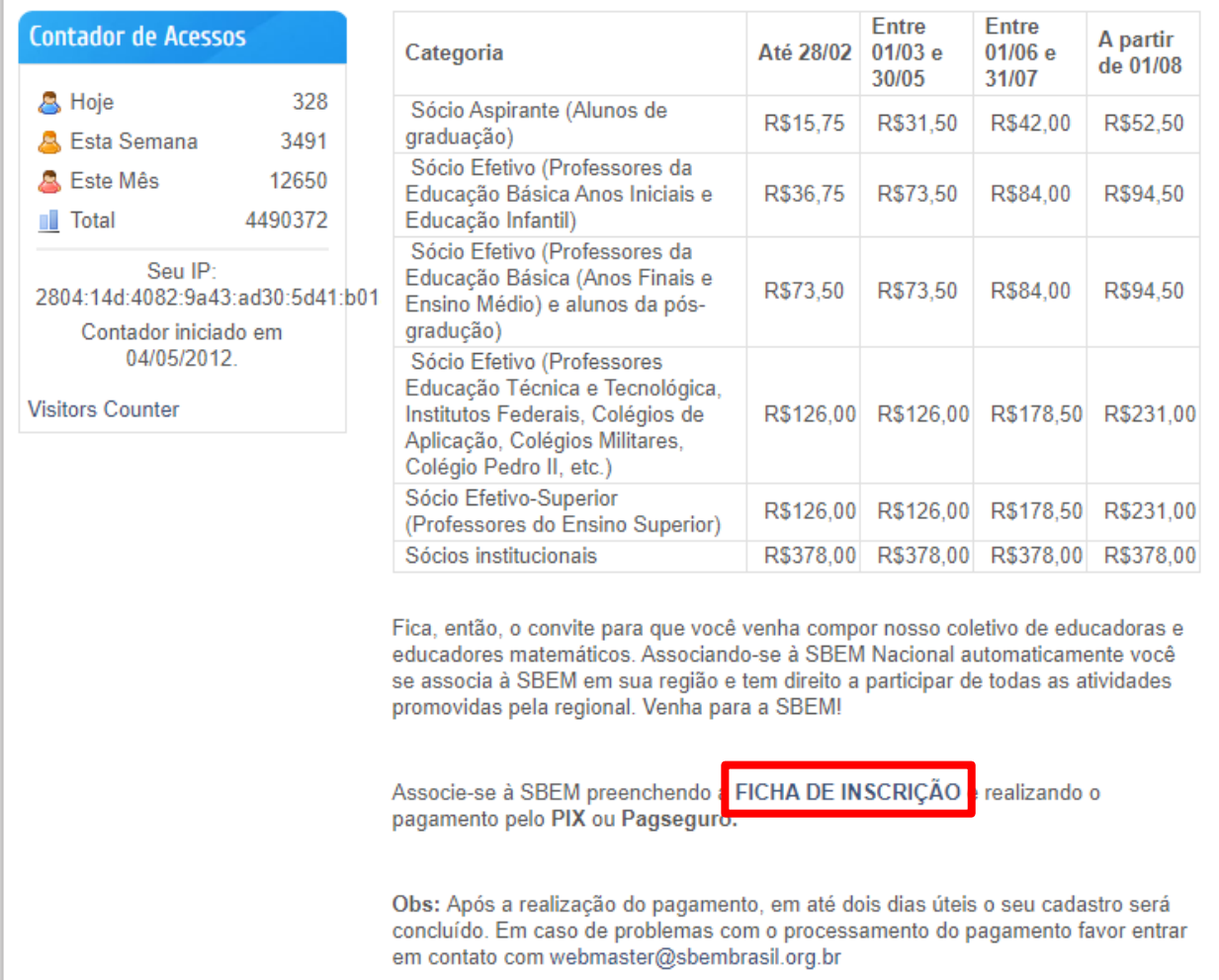

**Figura 3**: Tabela de valores. Acesso em: 22 jan. 2021.

Veja qual é a sua categoria e em seguida clique em FICHA DE INSCRIÇÃO. Abrirá o seguinte formulário (Figura 4):

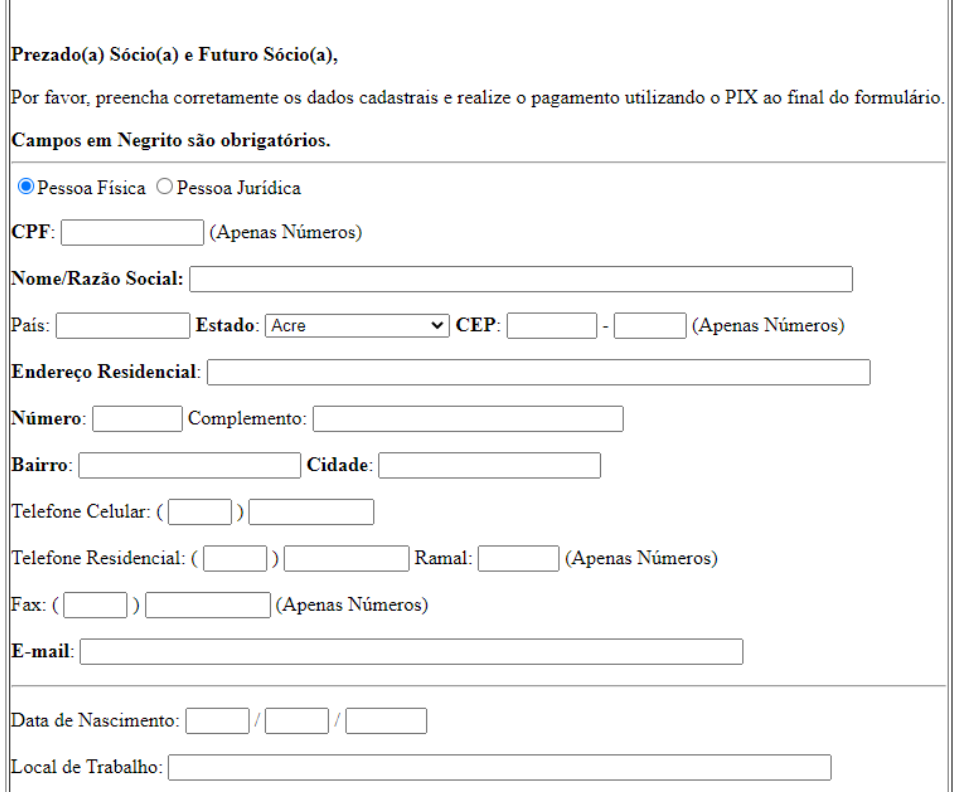

**Figura 4**: Início da Ficha de Inscrição. Acesso em: 22 jan. 2021.

Atente no fim da ficha para **Formação** e **Atividade Profissional Principal** (Figura 5).

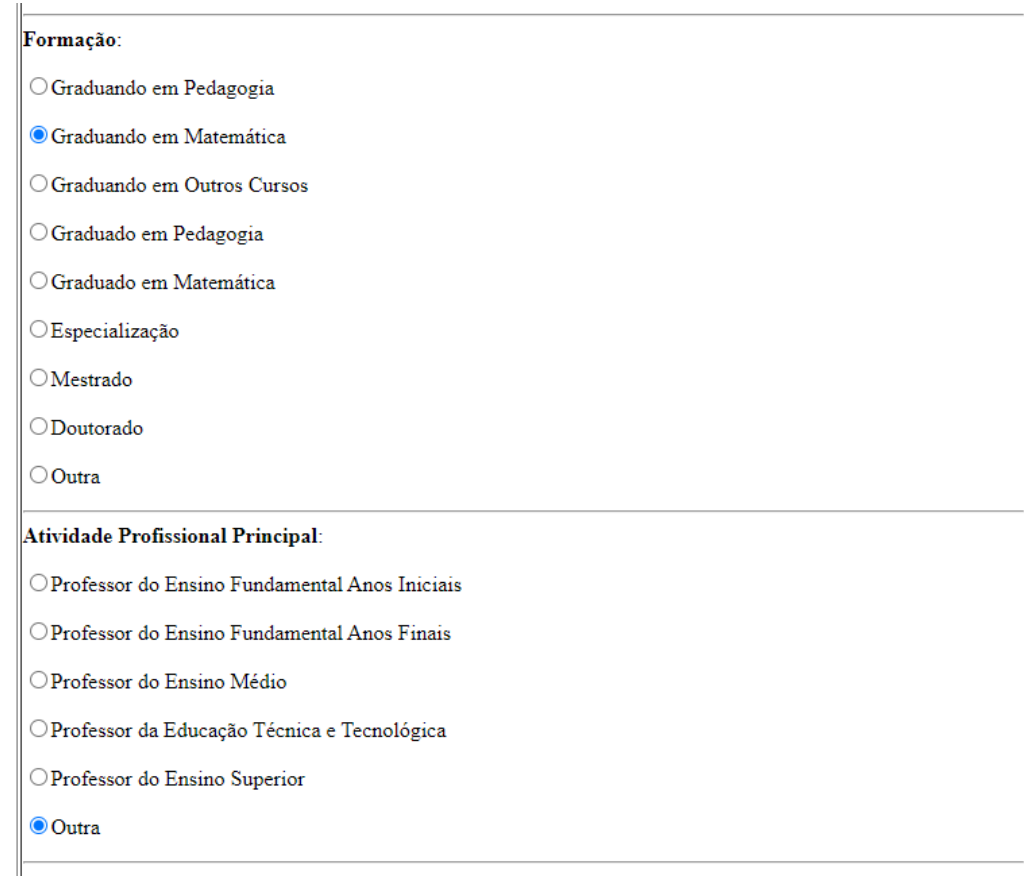

Termine de preencher todos os dados e clique em "Enviar".

Conforme descrito na página da SBEM, o pagamento pode ser realizado pelo **PIX** ou **Pagseguro.**  Após a realização do pagamento, em até **dois dias úteis** o seu cadastro será concluído.

Em caso de problemas com o processamento do pagamento favor entrar em contato com [webmaster@sbembrasil.org.br.](mailto:webmaster@sbembrasil.org.br)

## *A equipe do XIV EGEM não tem gerência sobre o site da SBEM e o pagamento das anuidades!*

Depois de realizado o cadastro e o pagamento, e passados os **dois dias úteis** indicados, acesse a página da SBEM na "Área Restrita (Sócios)", conforme Figura 6:

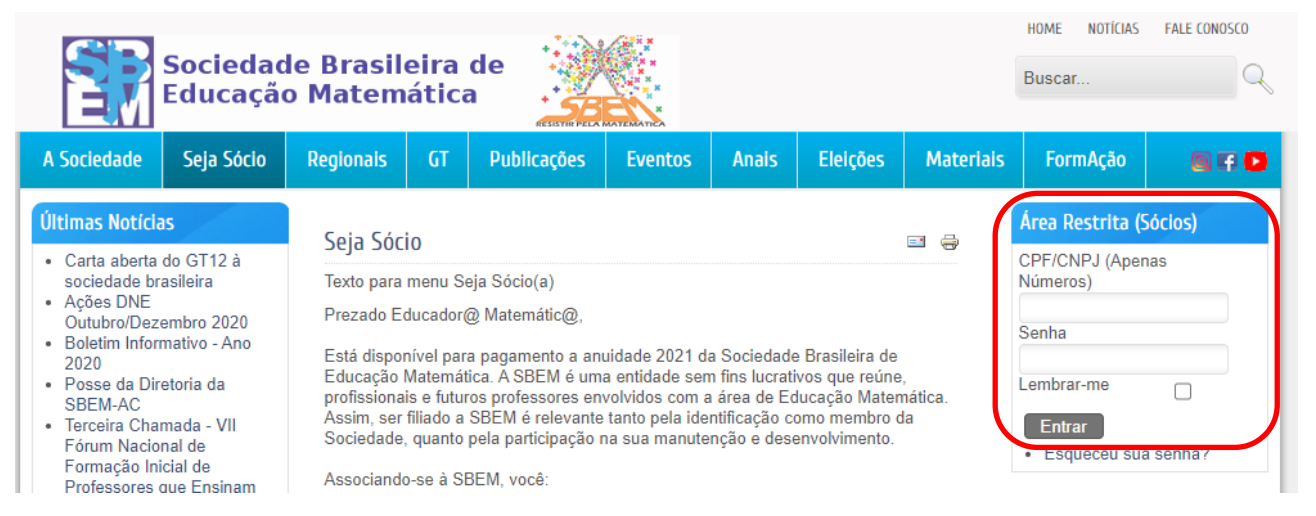

**Figura 6**: Área Restrita (Sócios). Acesso em: 22 jan. 2021.

## Clique em "Declaração de Quitação" (Figura 7):

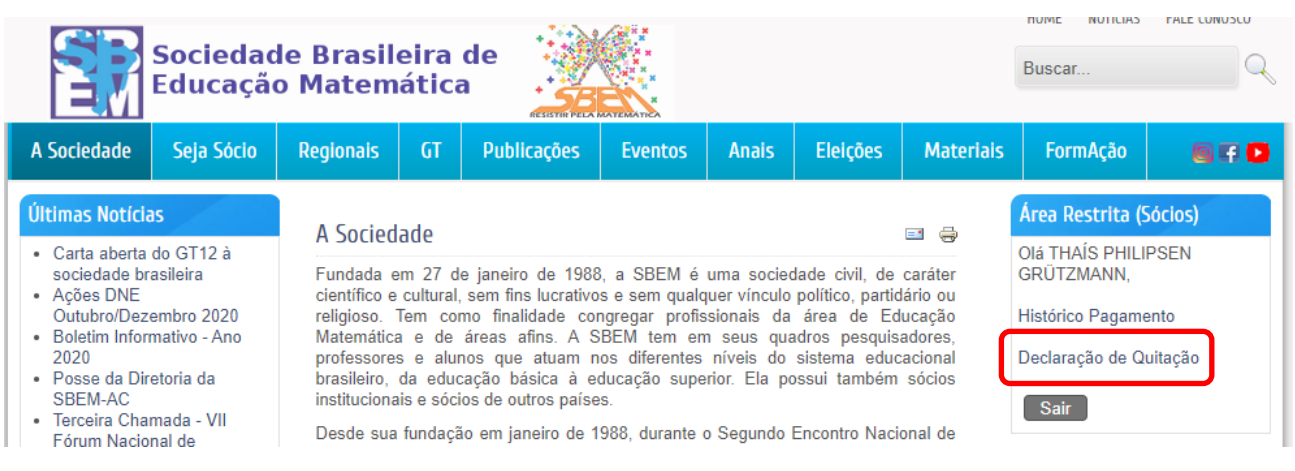

**Figura 7**: Declaração de Quitação. Acesso em: 22 jan. 2021.

Aparecerá o comprovante de seu pagamento:

 $\rightarrow$   $\sigma$   $\hat{\theta}$   $\hat{\Delta}$  Não seguro | http://www.sbem.com.br/sbembrasil/declaracaopagamento.php?cd=89221100319924041128922  $\leftarrow$ 

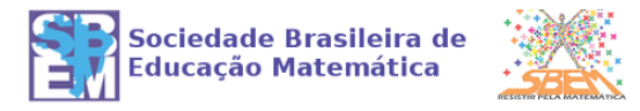

## Declaração de Quitação

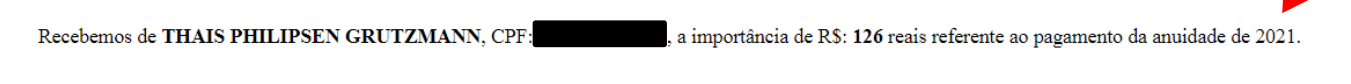

Este documento eletrônico dispensa carimbo e assinatura. Sua autenticidade pode ser comprovada fornecendo-se o código de controle na página:

http://www.sbembrasil.org.br/sbembrasil/validacaoquitacao.php

**Figura 8**: Declaração de Quitação. Acesso em: 22 jan. 2021.

Salve o documento em pdf (Figura 9):

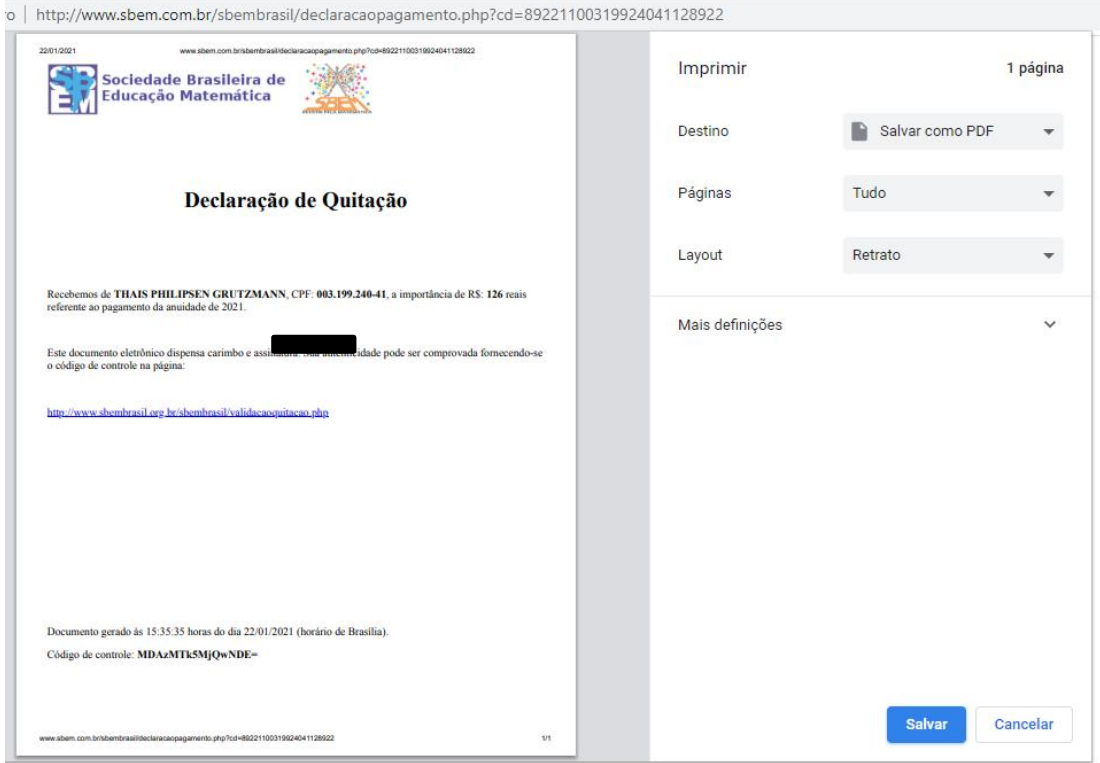

**Figura 9**: Declaração de Quitação. Acesso em: 22 jan. 2021.

Esse é o documento que deverá ser enviado no ato da inscrição e da submissão de trabalhos para a comprovação do pagamento da anuidade 2021.